## **POWTÓRZENIE (Łącznie z IIS):**

- 1. Masz czysty obraz serwera po zainstalowaniu i stację roboczą
- 2. Model sieci docelowej przedstawiony jest poniżej:

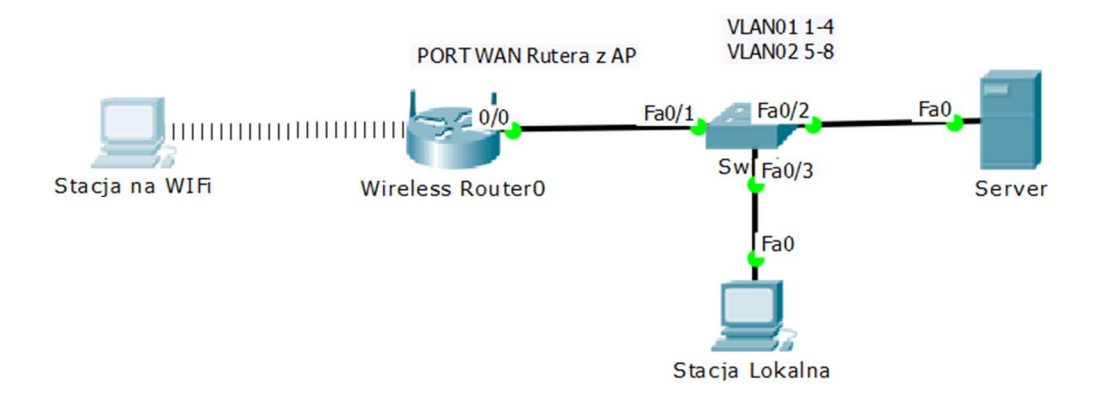

- 3. Na switchu skonfiguruj dwa VLANY:
	- a. VLAN01 ID 100 na portach 1-4
		- i. Wszystkie połączenia podłącz do VLAN01 (Jeśli jakieś połączenie podłączyłbyś do VLAN02 to jaki byłby efekt?)
	- b. VLAN02 ID 200 na portach 5-8
- 4. Skonfiguruj lokalną kartę sieciową serwera na adres:
	- a. IP 20.20.20.1
	- b. MASKA /24
	- c. BRAMA ------
	- d. DNS 20.20.20.1
- 5. Zmień nazwę serwera na POWTORKA
- 6. Zainstaluj kontroler domeny TESTER.ORG
- 7. Nazwa NetBios TESTER
- 8. Defaultowe Zasady Zabezpieczeń, dla wszystkich: Polityka silnych haseł wyłączona, dzierżawa 10 dni, długość 3znaki
- 9. Hasło Administratora ustaw na zaq1@WSX
- 10. Dodaj konta użytkowników i grupy robocze:
	- a. aaa01-aaa20 z hasłem 1234 i dodaj ich do grupy AAA
	- b. bbb01-bbb20 z hasłem 1234 i dodaj ich do grupy BBB
	- c. ccc01-ccc20 z hasłem 1234 i dodaj ich do grupy CCC
- 11. Dodaj stację roboczą podpiętą na kablu do domeny i zaloguj się.
- 12. Utwórz odpowiadające im jednostki organizacyjne (AAA,BBB,CCC) i dodaj użytkowników do właściwych jednostek. Drzewo jednostek:
	- a. AAA
	- b. BBB
		- i. CCC (wewnątrz BBB jakie są tego konsekwencje?)
- 13. Ustaw w zasadach zabezpieczeń
	- a. Dla jednostki AAA: Brak możliwości wylogowania PC kombinacją klawiszy Ctrl+Alt+Del
	- b. Dla jednostki BBB: Brak możliwości wyświetlenia dysku C: w oknie Mój Komputer
	- c. Dla jednostki CCC: Brak możliwości wyświetlenia jakiegokolwiek dysku w oknie Mój Komputer i brak możliwości dostępu do jakiegokolwiek dysku
- 14. Na dysku C: załóż folder KatalogiDomowe użytkowników, który w sieci widoczny jest jako zasób Domowe\$
	- a. Ustaw foldery macierzyste dla wszystkich użytkowników tak aby wskazywały na folder o nazwie użytkownika na na dysku C:\KatalogiDomowe\NazwaUsera (Pamiętaj o ścieżce w postaci \\NazwaSerwera\NazwaUdziału\%UserName%)
	- b. Zmapuj Foldera macierzysty dla każdego usera pod literą M:
- 15. Na Dysku C: załóż folder UserzyAAA i dla użytkowników (Jednostki organizacyjnej AAA) ustaw w zasadach zabiezpieczeń podpięcie pod literę dysku Z: ich folder znajdujący się w folderze UserzyAAA. Przykładowy plik \*.cmd realizujący to zadanie jest wylistowany poniżej:

*net use z: /delete* 

*net use z: \\NazwaSerwera\NazwaUdziału\$\%UserName%*

- 16. W usłudze DNS dodaj Strefę Wyszukiwania do Przodu o nazwie TESTING.ORG
	- a. Wewnątrz tej strefy dodaj rekord Host(A) o nazwie STRONA (IP skierowane na IP serwera)
- 17. Zainstaluj usługę DHCP z ustawieniami:
	- a. Pula adresów od 20.20.20.100 do 20.20.20.220
	- b. Adres serwera DNS, WINS ustaw na adres serwera 20.20.20.1
	- c. Wyłącz adresy od 20.20.20.180 do 20.20.20.190
	- d. Czas dzierżawy ustaw na 10 dni
	- e. Dodaj zastrzeżenie w taki sposób aby Twoja stacja robocza podłączona na kablu uzyskiwała zawsze adres 20.20.20.200
	- f. (Adres 20.20.20.2 zarezerwujemy na adres WAN rutera z AP ale nic nie musisz robić, po prostu o tym pamiętaj konfigurując ruter)
- 18. Zainstaluj usługę Menedżer Internetowych Usług Informacyjnych (IIS) a następnie skonfiguruj nowa witrynę (pamiętaj aby potem ją uruchomić) wg wskazań:
	- a. NA Dysku C: utwórz folder z witryną C:\WWWTesting
	- b. Ustawienia witryny jak na obrazku

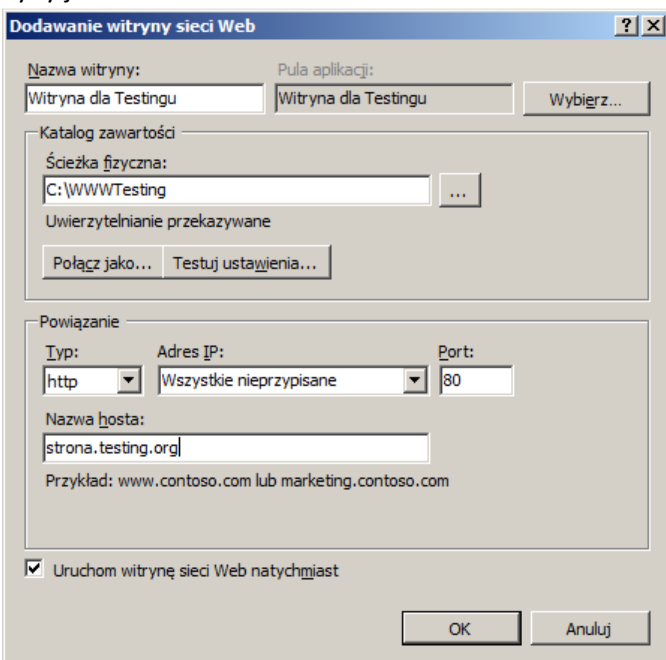

- c. Zmień ustawienia witryny następująco:
	- i. Port ustaw na 54444 (możesz to zrobić w powyższym oknie, ale sprawdź potem gdzie możesz to zrobić po zainstalowaniu witryny?) do strony dostaniesz się pod adresem strona.testing.org:54444
- ii. Dodaj domyślny dokument o nazwie startujemy.html
- iii. W folderze witryny stwórz plik o nazwie starujemy.htm z jakąś zawartością strony
- iv. Przetestuj działanie witryny ze stacji klienckiej
- 19. Dodanie stacji na WiFi
	- a. Podłącz port WAN rutera z WiFi do VLAN01 switcha
	- b. WAN na ruterze skonfiguruj następująco:
		- i. IP statyczne 20.20.20.2
		- ii. MASKA 255.255.255.0 (/24)
		- iii. BRAMA 20.20.20.1
		- iv. DNS 20.20.20.1
	- c. LAN ustaw następująco:
		- i. IP rutera 10.10.10.1
		- ii. MASKA 255.255.255.0
	- d. WŁĄCZ DHCP
	- e. Ustaw WiFi
		- i. SSID: WIFIXX gdzie XX to numer stanowiska
		- ii. Hasło WPA2-PSK ustaw na qwertyui
- 20. Podłącz kolejną stację roboczą do Twojego WiFi
- 21. Podłącz tę stację do domeny (czy to się udaje?)